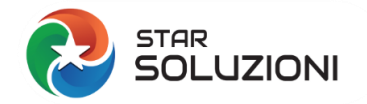

## **FAQ ANAGRAFE RAPPORTI STAR SOLUZIONI**

## **HOLDING**

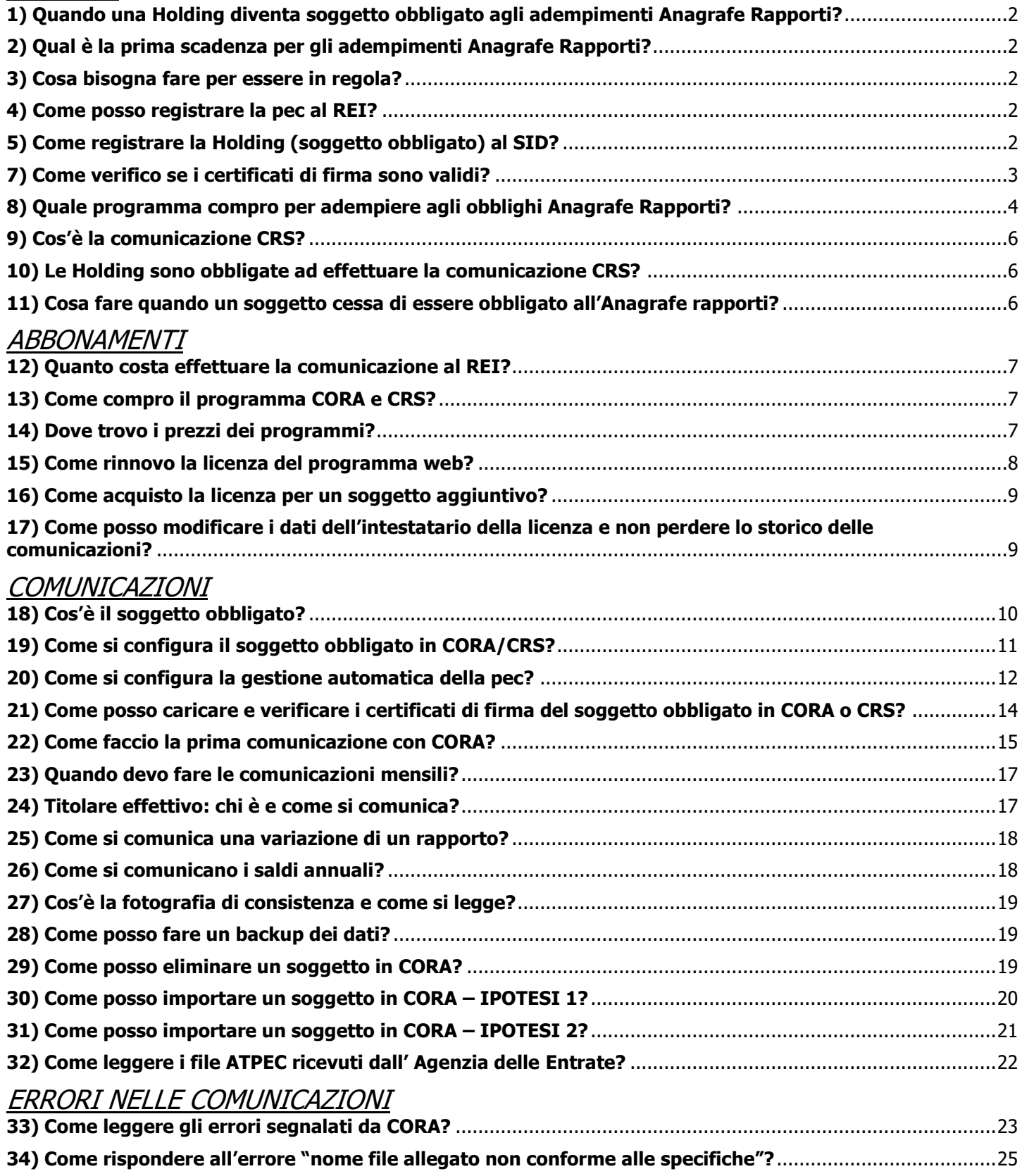

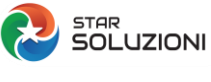

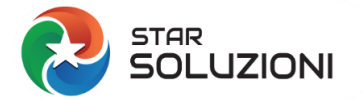

#### <span id="page-1-0"></span>**1) Quando una Holding diventa soggetto obbligato agli adempimenti Anagrafe Rapporti?**

In base all'art. 162 TUIR sono soggetti obbligati ad effettuare le comunicazioni all'Anagrafe Rapporti quelle società che nell'ultimo bilancio approvato presentano un ammontare complessivo delle partecipazioni **superiori al 50% dell'attivo totale** dello Stato patrimoniale.

#### <span id="page-1-1"></span>**2) Qual è la prima scadenza per gli adempimenti Anagrafe Rapporti?**

La decorrenza degli adempimenti all'Anagrafe Rapporti è la **fine del mese successivo all'approvazione del bilancio** che ha sancito il superamento del suddetto requisito di prevalenza.

#### <span id="page-1-2"></span>**3) Cosa bisogna fare per essere in regola?**

Ci sono una serie di adempimenti **propedeutici** che vanno espletati dal soggetto obbligato (a prescindere dal programma che viene utilizzato):

- 1. Deve registrarsi al REI (Registro elettronico degli indirizzi) a cui comunica la pec che verrà utilizzata per effettuare le comunicazioni;
- 2. Deve registrarsi al SID e ricevere un numero di accreditamento
- 3. Deve avere un ambiente di sicurezza attivo.

Per tutti questi adempimenti sul nostro sito trovate [i manuali](https://www.starsoluzioni.it/manuali-e-normativa/) o in alternativa i servizi Facciamo noi – [accreditamento SID](https://www.starsoluzioni.it/product/servizio-di-accreditamento-al-sid/) [Facciamo noi -](https://www.starsoluzioni.it/product/facciamonoi-revoca-generazione-certificati/) certificati.

Dopo aver espletato tutti i passaggi, è possibile acquistare il nostro programma [CORA](https://www.starsoluzioni.it/product/cora-comunicazione-rapporti-finanziari/) per effettuare le comunicazioni all'Anagrafe Rapporti.

#### <span id="page-1-3"></span>**4) Come posso registrare la pec al REI?**

C'è il nostro programma **gratuito** [COMUREI.](https://www.starsoluzioni.it/product/comurei-comunicazione-al-registro-elettronico-indirizzi/)

#### <span id="page-1-4"></span>**5) Come registrare la Holding (soggetto obbligato) al SID?**

Sul nostro sito trovate un [manuale semplificato](https://www.starsoluzioni.it/media/SID-RICHIESTA_ACCREDITAMENTO.pdf) che potete seguire per procedere oppure potete acquistare il nostro servizio a pagamento Facciamo noi – [accreditamento SID.](https://www.starsoluzioni.it/product/servizio-di-accreditamento-al-sid/)

## **6) Cosa sono i certificati di firma (ambiente si sicurezza)?**

Per ambiente di sicurezza si intende il sistema di credenziali di cui ciascun soggetto obbligato deve essere dotato per garantire l'identità di chi effettua le comunicazioni mediante il servizio Entratel/ Fiscoline, nonché l'integrità dei dati trasmessi e la loro riservatezza.

Sul nostro sito, nella sezione Assistenza – Manuali e [normativa s](https://www.starsoluzioni.it/manuali-e-normativa/)ono presenti diverse guide semplificate per revocare/ richiedere l'ambiente di sicurezza.

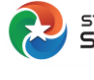

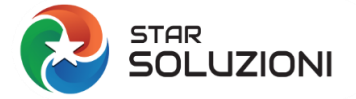

GENERAZIONE CERTIFICATI - Versione 1.02 del 20/10/2022

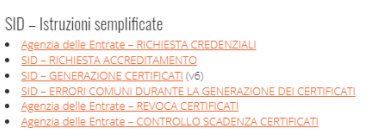

## <span id="page-2-0"></span>**7) Come verifico se i certificati di firma sono validi?**

Per verificare la validità dei certificati di firma, se non si ha ancora acquistato la licenza del nostro programma CORA, bisogna scaricare l'applicazione **Generazione dei certificati**, scaricando l'apposito software reperibile dall'area privata dell'Agenzia delle entrate, seguendo questo percorso: "Strumenti > Software > Software SID > Generazione certificati". Una volta scaricata l'app, dal menu Gestione ambiente selezionare Visualizza certificato

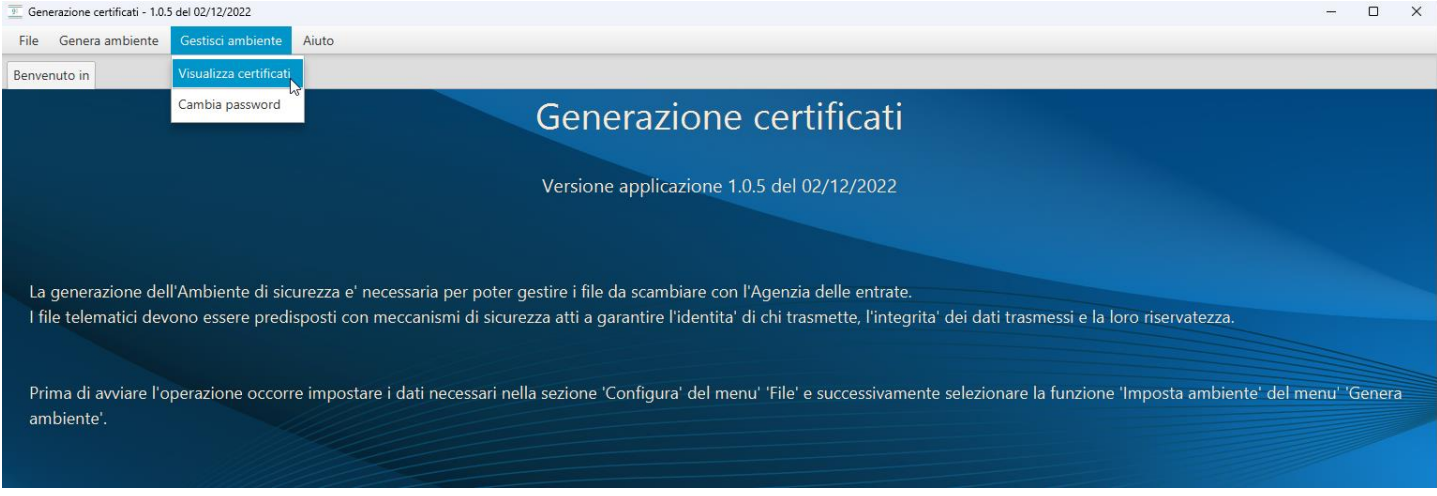

- 1 Indicare il percorso dove sono salvati i tre file dei certificati (UTEF, UTEC e Utente.KS)
- 2 Inserire la password di protezione dei certificati
- 3 Premere su Visualizza i certificati.

**STAR**<br>SOLUZIONI

#### Verrà mostrata la data di inizio e fine validità.

 $\overline{P}$  Generazione certificati - 1.0.5 del 02/12/2022 File Genera ambiente Gestisci ambiente Aiuto Visualizza certificati Verificare che il percorso dell'ambiente di sicurezza indicato alla voce "Percorso del supporto di sicurezza" sia corretto, altrimenti effettuarne la selezione tramite il bottone "Sfoglia". Inoltre indicare la password di protezione dell'ambiente di sicurezza e successivamente premere il bottone "Visualizza certificati". Percorso del supporto di sicurezza C:\Ambiente sicurezza Vale Sfoglia Password di protezione ............. Visualizza certificati Validità Utilizzo **Inizio validità** Fine validità **Dettaglio Nome** Service 11/01/2023 09:3. 11/01/2026 09:3. Valido Firma Q  $\Omega$ S TANK 11/01/2023 09:3. 11/01/2026 09:3. Valido Cifra Ν

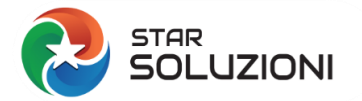

Se avete già acquistato CORA, la verifica può essere fatta direttamente dal programma in questo modo:

• Dall'elenco soggetti, cliccare sull'occhiolino per accedere ai dettagli del soggetto

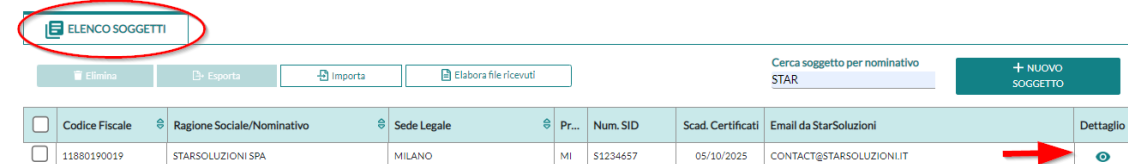

Premere il tasto Verifica

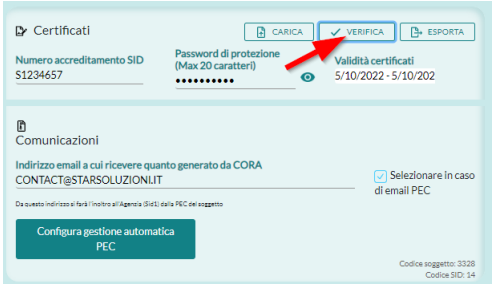

• Se i certificati sono validi verrà visualizzata una maschera dove non ci sono segnalazioni in rosso.

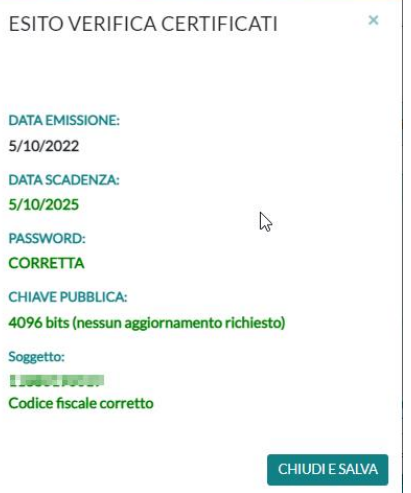

## <span id="page-3-0"></span>**8) Quale programma compro per adempiere agli obblighi Anagrafe Rapporti?**

[CORA:](https://www.starsoluzioni.it/product/cora-comunicazione-rapporti-finanziari/) La soluzione web per la Comunicazione dei Rapporti Finanziari all'Anagrafe Rapporti

Per poter utilizzare il programma è necessaria:

#### **1) Iscrizione al Portale**

La mail indicata nella registrazione sarà il vostro account di accesso, con la password indicata, sia al portale [StarSoluzioni](https://www.starsoluzioni.it/) che alla sezione [APP \(programmi\).](https://apps.starsoluzioni.it/) Normalmente i clienti indicano una email collegata alla società/studio, non personale. Il nome e cognome richiesti sono ininfluenti: quando sarà confermato il primo ordine verranno chiesti i dati di fatturazione completi.

#### **2) Sottoscrizione abbonamento web**

Il prezzo dell'abbonamento ai programmi web è semplice e si basa sul pagamento dei **soggetti effettivamente usati**:

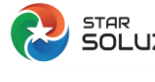

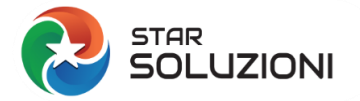

- **[CORA](https://www.starsoluzioni.it/product/cora-comunicazione-anagrafe-rapporti/) 190**€/anno per il primo soggetto, **150**€/anno per ogni soggetto aggiuntivo

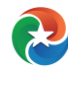

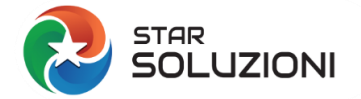

## <span id="page-5-0"></span>**9) Cos'è la comunicazione CRS?**

CRS, Common Reporting Standard è uno standard comune adottato in ambito OCSE in applicazione dello scambio automatico di informazioni finanziarie tra le varie Giurisdizioni partecipanti.

Prevede l'obbligo, per le amministrazioni finanziarie degli Stati aderenti al sistema CRS, di scambiarsi in via automatica, i dati relativi ai "conti finanziari," detenuti da soggetti non residenti nei vari Paesi, che vengono trasmessi annualmente dalle istituzioni ed entità finanziarie quali Banche, fondi comuni, assicurazioni, trust, fondazioni e così via. Non è chiaro se le Holding siano tenute a questo adempimenti. Per maggiori approfondimenti potete consultare questi due articoli presenti sul nostro blog:

#### [CRS E HOLDING](https://www.starsoluzioni.it/crs-e-holding/)

#### [LE HOLDING DEVONO FARE LA COMUNICAZIONE CRS?](https://www.starsoluzioni.it/le-holding-devono-fare-la-comunicazione-crs/)

#### **10) Le Holding sono obbligate ad effettuare la comunicazione CRS?**

<span id="page-5-1"></span>Il tema non è di facile risposta, in quanto a differenza della normativa nazionale prevista per l'Anagrafe Rapporti, non sono definiti in maniera chiara i requisiti che renderebbero una Holding obbligata alla comunicazione.

Non è chiaro se le Holding siano tenute a questo adempimenti. Per maggiori approfondimenti potete consultare questi due articoli presenti sul nostro blog:

#### [CRS E HOLDING](https://www.starsoluzioni.it/crs-e-holding/)

#### [LE HOLDING DEVONO FARE LA COMUNICAZIONE CRS?](https://www.starsoluzioni.it/le-holding-devono-fare-la-comunicazione-crs/)

Il nostro consiglio è, nel dubbio, di valutare l'ipotesi di effettuare comunque una comunicazione vuota.

#### <span id="page-5-2"></span>**11) Cosa fare quando un soggetto cessa di essere obbligato all'Anagrafe rapporti?**

In questo documento potete trovare una sintesi dei principali adempimenti che gli Intermediari Finanziari devono rispettare in caso di **cessazione** o di **perdita requisiti oggettivi.**

Infatti quando un intermediario finanziario cessa la propria attività o, nel caso delle **holding** perde i requisiti **di prevalenza** che lo avevano reso soggetto obbligato alle comunicazioni Anagrafe Rapporti, è necessario svolgere alcuni adempimenti che permettono la chiusura della sua posizione verso l'Anagrafe Tributaria.

Questa guida è stata sviluppata partendo dalle FAQ pubblicate sul sito ufficiale dell'Agenzia delle Entrate in [questa](https://www.agenziaentrate.gov.it/portale/web/guest/schede/comunicazioni/integrativa-archivio-dei-rapporti-con-operatori-finanziari/faq)  [pagina.](https://www.agenziaentrate.gov.it/portale/web/guest/schede/comunicazioni/integrativa-archivio-dei-rapporti-con-operatori-finanziari/faq)

Ecco un elenco dei vari casi previsti dalla normativa:

- ✓ CESSAZIONE PER LIQUIDAZIONE
- ✓ CESSAZIONE PER PERDITA DEI REQUISITI
- ✓ CESSAZIONE PER CESSIONE RAMO D'AZIENDA
- ✓ SCISSIONE SOCIETARIA PARZIALE
- ✓ CESSAZIONE ATTIVITA' FINANZIARA A SEGUITO DI OPERAZIONI STRAORDINARIE
- ✓ FUSIONE IN SOGGETTO CHE NON SVOLGE ATTIVITA' FINANZIARIA

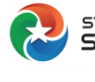

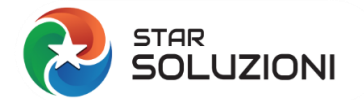

## <span id="page-6-0"></span>**12) Quanto costa effettuare la comunicazione al REI?**

Il nostro programma [COMUREI](https://www.starsoluzioni.it/product/comurei-comunicazione-al-registro-elettronico-indirizzi/) è sempre **gratuito.** Per utilizzarlo vi basterà iscrivervi al sito e seguire il manuale o il video tutorial pubblicato sulla pagina.

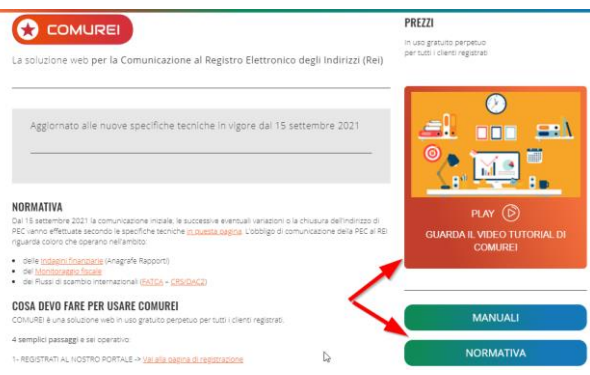

## <span id="page-6-1"></span>**13) Come compro il programma CORA e CRS?**

Per acquistare i nostri programma [CORA](https://www.starsoluzioni.it/product/cora-comunicazione-rapporti-finanziari/) e [CRS](https://www.starsoluzioni.it/product/crs-comunicazione-common-reporting-standard-ocse/) bisogna seguire questi passaggi:

#### **1) Iscriversi al Portale**

La mail indicata nella registrazione sarà il vostro account di accesso, con la password indicata, sia al portale [StarSoluzioni](https://www.starsoluzioni.it/) che alla sezione [APP \(programmi\).](https://apps.starsoluzioni.it/) Normalmente i clienti indicano una email collegata alla società/studio, non personale. Il nome e cognome richiesti sono ininfluenti: quando sarà confermato il primo ordine verranno chiesti i dati di fatturazione completi.

#### **2) Sottoscrizione abbonamento web**

Il prezzo dell'abbonamento ai programmi web è semplice e si basa sul pagamento dei **soggetti effettivamente usati**:

- La licenza è annuale e il costo di [CORA](https://www.starsoluzioni.it/product/cora-comunicazione-anagrafe-rapporti/) è di 190€/anno per il primo soggetto, 150€/anno per ogni soggetto aggiuntivo
- La licenza è annuale e il costo di [CRS](https://www.starsoluzioni.it/product/crs-comunicazione-common-reporting-standard-ocse/) 150€/anno per il primo soggetto, 120€/anno per ogni soggetto aggiuntivo

Per acquistare l'abbonamento del programma desiderato basta premere il bottone AGGIUNGI AL CARRELLO nella pagina dedicata [\(CORA](https://www.starsoluzioni.it/product/cora-comunicazione-anagrafe-rapporti/) o [CRS\)](https://www.starsoluzioni.it/product/crs-comunicazione-common-reporting-standard-ocse/).

## <span id="page-6-2"></span>**14) Dove trovo i prezzi dei programmi?**

I prezzi sono pubblicati sulle rispettive pagine dei programmi [CORA](https://www.starsoluzioni.it/product/cora-comunicazione-anagrafe-rapporti/) e [CRS](https://www.starsoluzioni.it/product/crs-comunicazione-common-reporting-standard-ocse/)

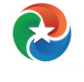

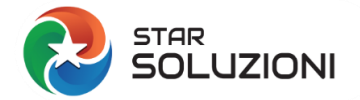

#### <span id="page-7-0"></span>**15) Come rinnovo la licenza del programma web?**

Si può in qualsiasi momento consultare la data di scadenza della licenza, cliccando sulle tre linee, acconto all'icona del programma.

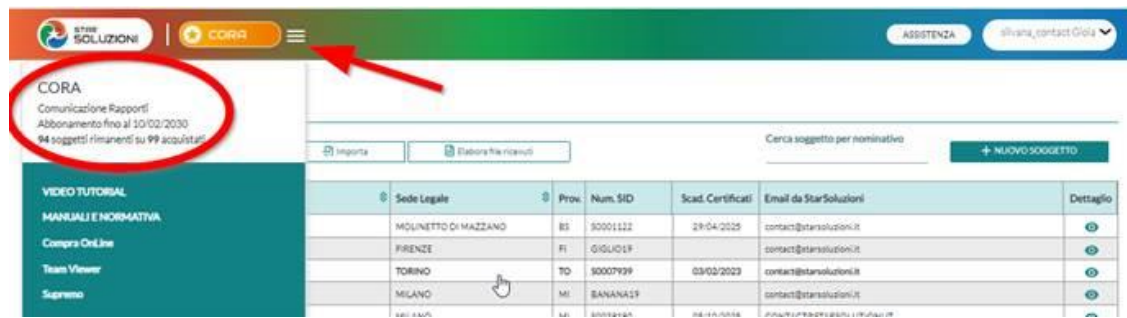

Per il rinnovo di abbonamenti in corso bisogna accedere al portale [StarSoluzioni.it](https://www.starsoluzioni.it/) e cliccare la voce **Abbonamenti** dell'Area privata

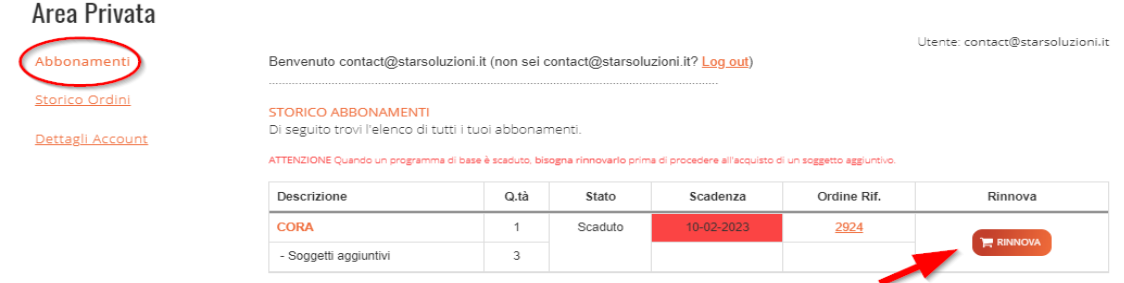

Cliccare poi sul bottone **RINNOVA** degli abbonamenti che si vogliono rinnovare.

Gli articoli verranno aggiunti al carrello e quindi cliccare su VISUALIZZA CARRELLO per confermare l'ordine.

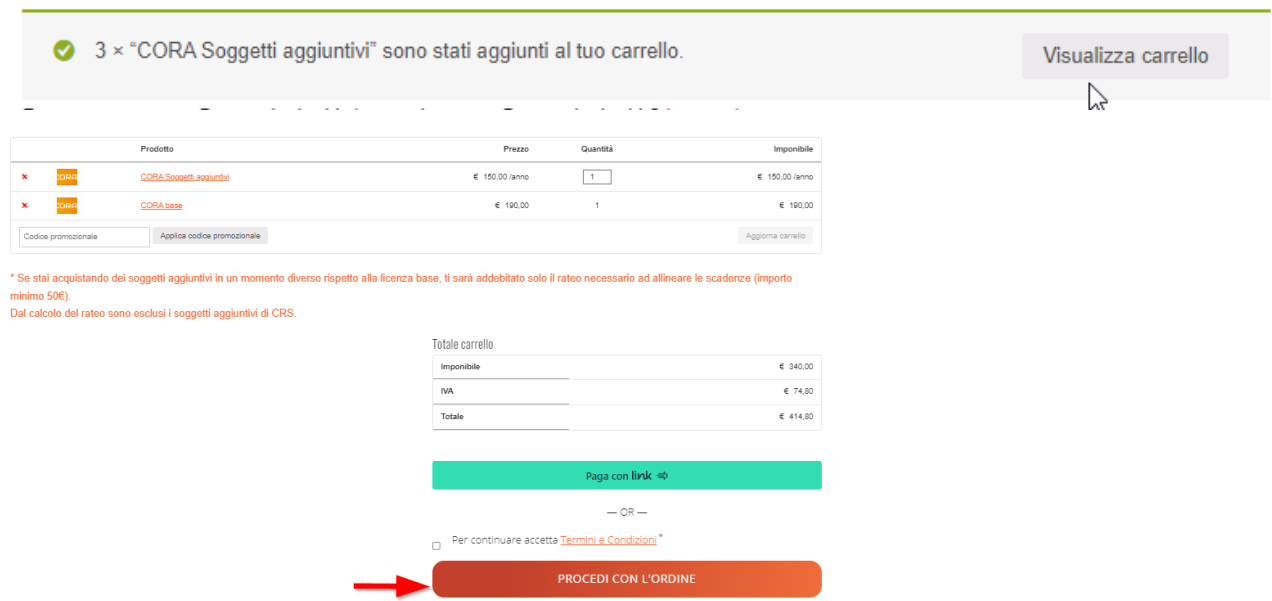

Sono previste diverse modalità di pagamento, tra cui anche il bonifico bancario.

Si può rinnovare gli ordini da **15 giorni prima della scadenza.**

Se si rinnova dopo la scadenza, il rinnovo avrà comunque la data scadenza originale.

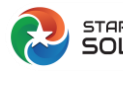

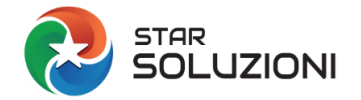

#### **FAQ STAR SOLUZIONI**

## <span id="page-8-0"></span>**16) Come acquisto la licenza per un soggetto aggiuntivo?**

Per acquistare un soggetto aggiuntivo, quando si ha già un abbonamento base attivo, basta andare sul nostro sito, [a questa](https://www.starsoluzioni.it/product/cora-comunicazione-rapporti-finanziari/)  [pagina.](https://www.starsoluzioni.it/product/cora-comunicazione-rapporti-finanziari/)

Aggiungere quindi al carello il numero dei soggetti aggiuntivi che occorrono e procedere con l'ordine.

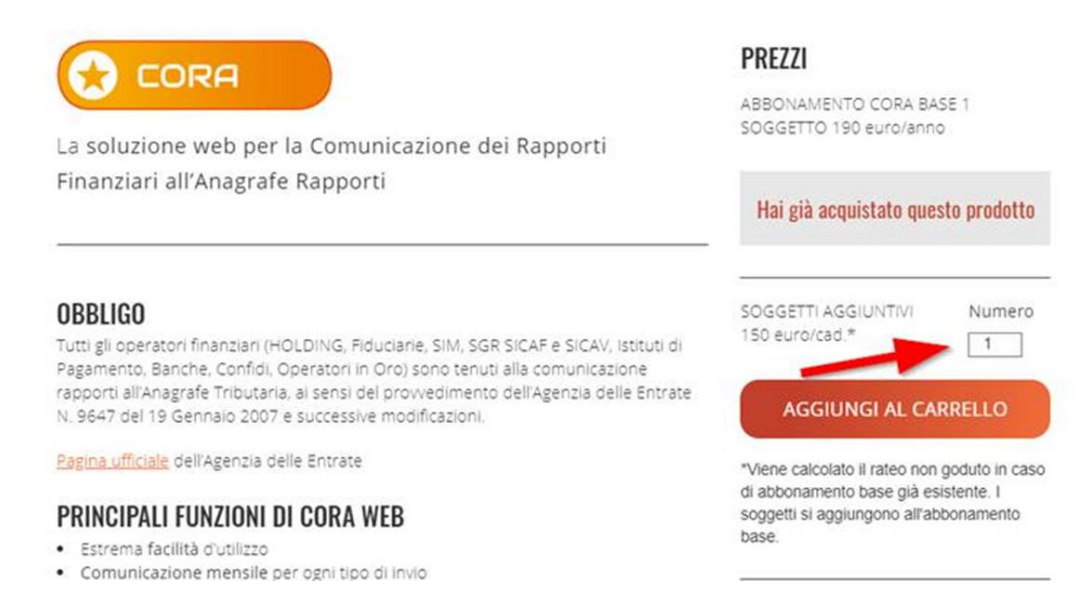

I soggetti aggiuntivi comprati nel corso dell'anno vengono acquistati calcolando, al momento dell'acquisto, lo sconto per il rateo non goduto dei giorni passati dalla data originale dell'abbonamento base.

L'importo minimo quando si acquista un soggetto aggiuntivo è 50€.

## <span id="page-8-1"></span>**17) Come posso modificare i dati dell'intestatario della licenza e non perdere lo storico delle comunicazioni?**

È importante anzitutto chiarire che tutto ciò che riguarda la parte amministrativa (titolarità della licenza, dati di fatturazione, rinnovi, ordini) viaggia in maniera **separata e del tutto autonoma** rispetto alla parte operativa (utilizzo e archivio del programma).

La parte amministrativa può essere gestita direttamente dall'**area privata**, loggandosi sul [nostro sito.](https://www.starsoluzioni.it/my-account/)

Selezionando la scheda **Dettagli Account,** è possibile modificare i dati del titolare della licenza e quindi quelli di fatturazione, nonché gli indirizzi mail per le comunicazioni e la ricezione delle fatture.

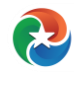

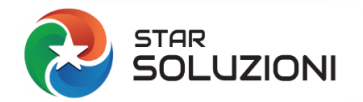

## **FAQ STAR SOLUZIONI**

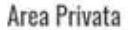

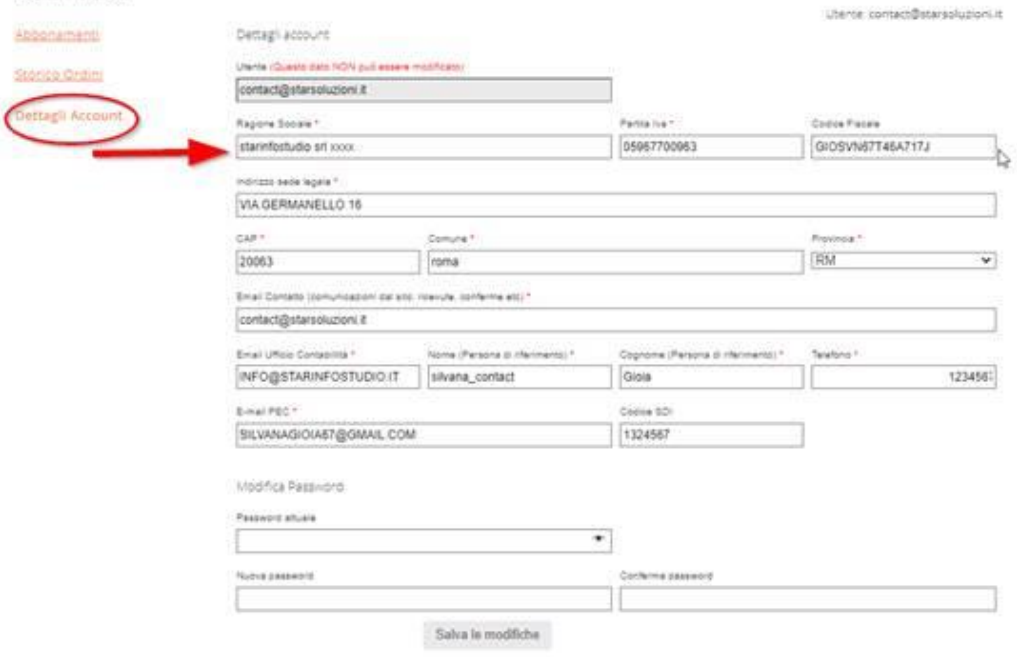

L'unico dato che **non può essere modificato** è l'indirizzo mail utilizzato in fase di registrazione al sito: l'account con cui accedete all'area privata e alla pagina delle app.

Come anticipato, qualsiasi modifica fatta nel dettaglio account, non ha conseguenze sull'applicazione CORA e sullo storico delle comunicazioni: potete continuare ad utilizzare il programma accedendo alle app da [questa pagina.](https://apps.starsoluzioni.it/dashboard)

## <span id="page-9-0"></span>**18) Cos'è il soggetto obbligato?**

I soggetti obbligati ad effettuare le comunicazioni all' Anagrafe tributaria, denominata "Archivio dei rapporti con operatori finanziari" sono gli operatori finanziari indicati all'articolo 7, sesto comma, del Dpr 605/1973, cioè:

- Banche
- Poste italiane S.p.A.
- Soggetti ex art. 106 T.U.B. come sostituito dall'art. 7 del d.lgs. n. 141/2010
- Soggetti ex art. 107 T.U.B, ora confluiti nel nuovo art. 106 come da art. 7 del d.lgs n.141/2010
- Soggetti ex art. 10, comma 10, del d.lgs. n. 141/2010 (**Holding**)

L'elenco completo è consultabile [nell'allegato 1 al Provvedimento del 20 giugno 2012](https://www.agenziaentrate.gov.it/portale/documents/20143/345435/21062012+Provv+art+32_Provvedimento+del+20+giugno+2012+nuova+tabella+operatori+finanziari+e+proroga+telematica.pdf/f277ed5a-542c-2dc5-2c53-f44809e75427)

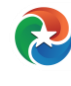

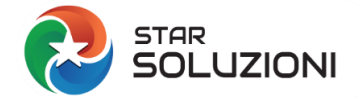

## <span id="page-10-0"></span>**19) Come si configura il soggetto obbligato in CORA/CRS?**

Una volta loggati alla sezione [APP \(programmi\)](https://apps.starsoluzioni.it/) , scegliere il programma di interesse.

Nella prima maschera ELENCO SOGGETTI, cliccare sul bottone NUOVO SOGGETTO per inserire i dati di un nuovo soggetto che comunica

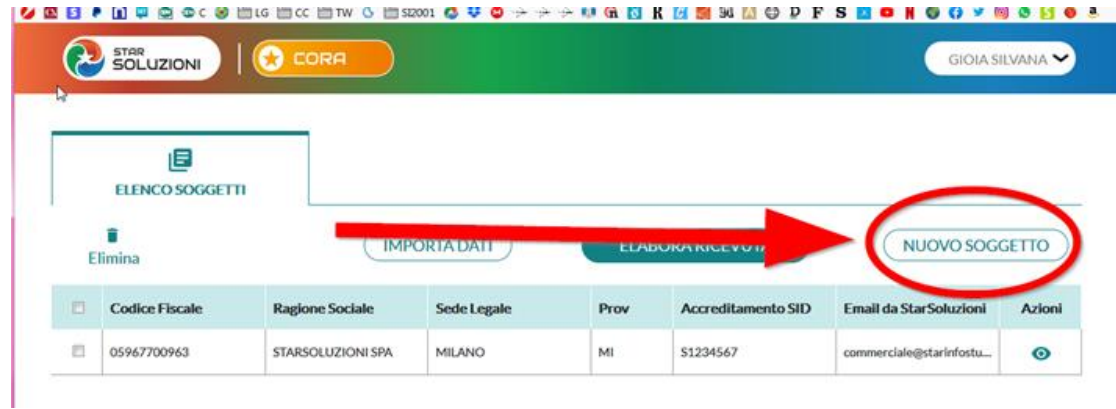

Compilare quindi i campi previsti:

- DATI ANAGRAFICI Codice fiscale, Ragione Sociale, Sede e Provincia
- CERTIFICATI DI FIRMA Indicare la password di protezione I tre file dei certificati (UTEF,UTEC e Utente.KS) Il numero di accreditamento al SID
- EMAIL A CUI SPEDIRE Viene riportata la mail dello user, è possibile qui indicare una email diversa a cui ricevere le comunicazioni create.

Tutti i dati indicati sono obbligatori: premere CONFERMA per registrare i dati

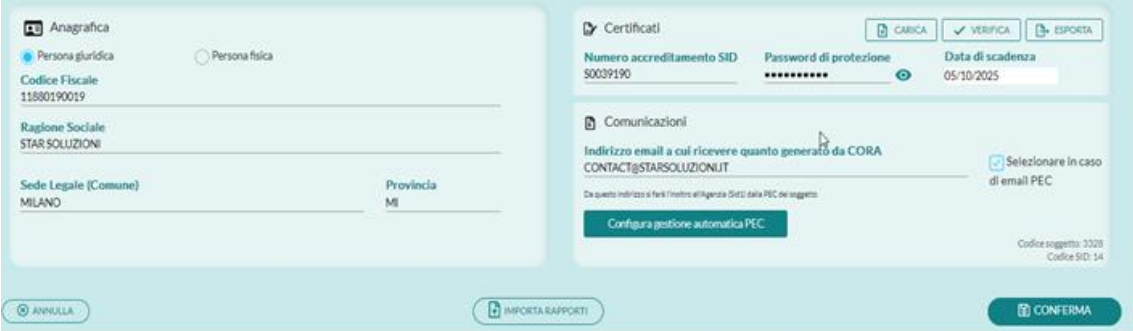

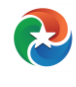

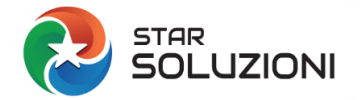

#### <span id="page-11-0"></span>**20) Come si configura la gestione automatica della pec?**

Da inizio anno, sui nostri programmi **[CORA](https://www.starsoluzioni.it/product/cora-comunicazione-rapporti-finanziari/)** e **[CRS](https://www.starsoluzioni.it/product/crs-comunicazione-common-reporting-standard-ocse/)** , è possibile configurare la GESTIONE AUTOMATICA DELLA PEC.

Questa funziona vi permetterà di risparmiare tempo prezioso!

Soprattutto se gestite gli adempimenti verso l'Anagrafe Tributaria per diversi soggetti, non potrete più farne a meno.

L'invio delle comunicazioni create con i nostri applicativi, potranno essere effettuati DIRETTAMENTE dal programma.

Sempre il programma in AUTOMATICO procederà all'elaborazione e alla lettura della ricevuta.

#### **Vediamo come procedere con la configurazione.**

Dall'Elenco Soggetti, cliccare sull'occhiolino verde per accedere al Dettaglio del soggetto.

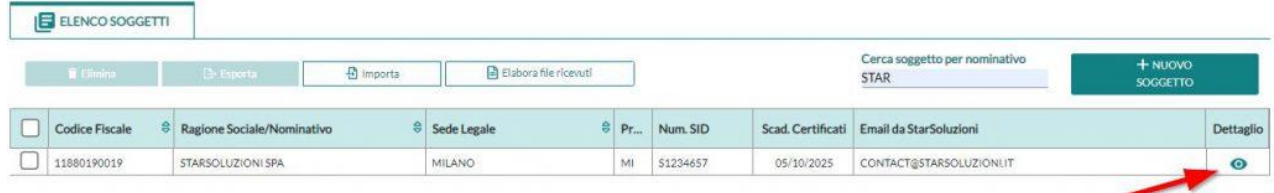

Premere il pulsante Configura gestione automatica PEC

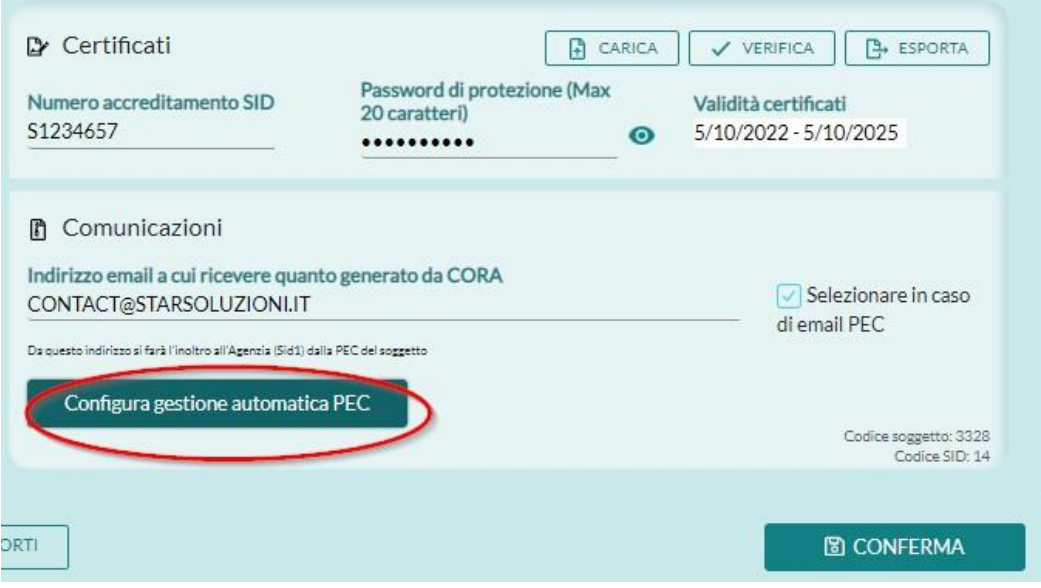

Selezionando un operatore verranno impostati automaticamente i dati tecnici.

Andranno compilate manualmente l'indirizzo Pec mittente e la password.

Vanno obbligatoriamente accettate le condizioni sul trattamento dei dati personali premendo il tasto Accetta.

Una volta inseriti tutti i dati premere il pulsante VERIFICA CONNESSIONE e poi CONFERMA.

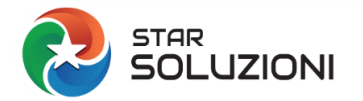

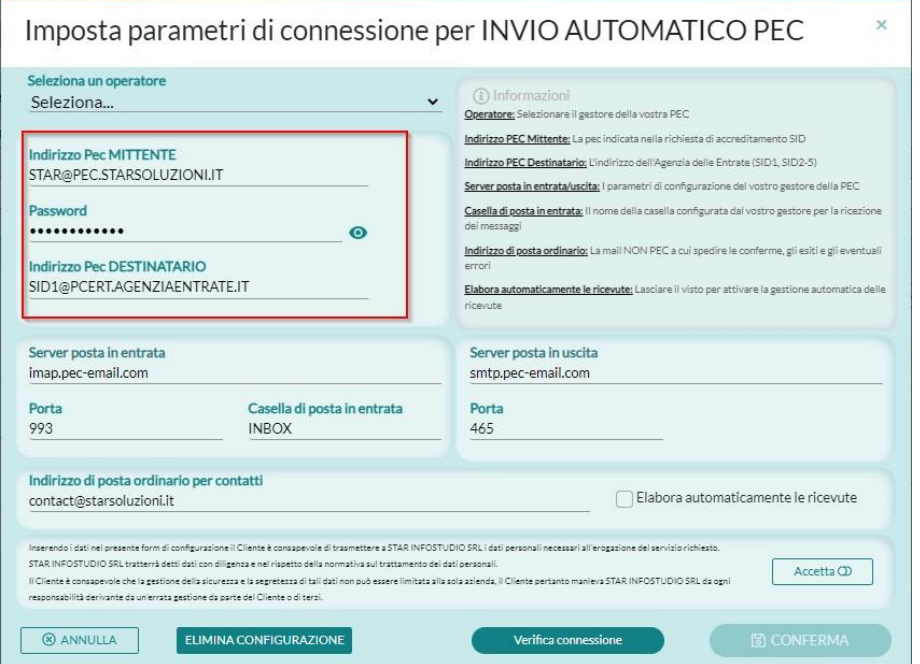

La configurazione permetterà l'invio automatico dei due file PECAT all'indirizzo [SID1@PCERT.AGENZIAENTRATE.IT.](mailto:SID1@PCERT.AGENZIAENTRATE.IT)

Una copia della comunicazione verrà comunque inviata all'indirizzo di posta ordinario indicato nell'apposito riquadro.

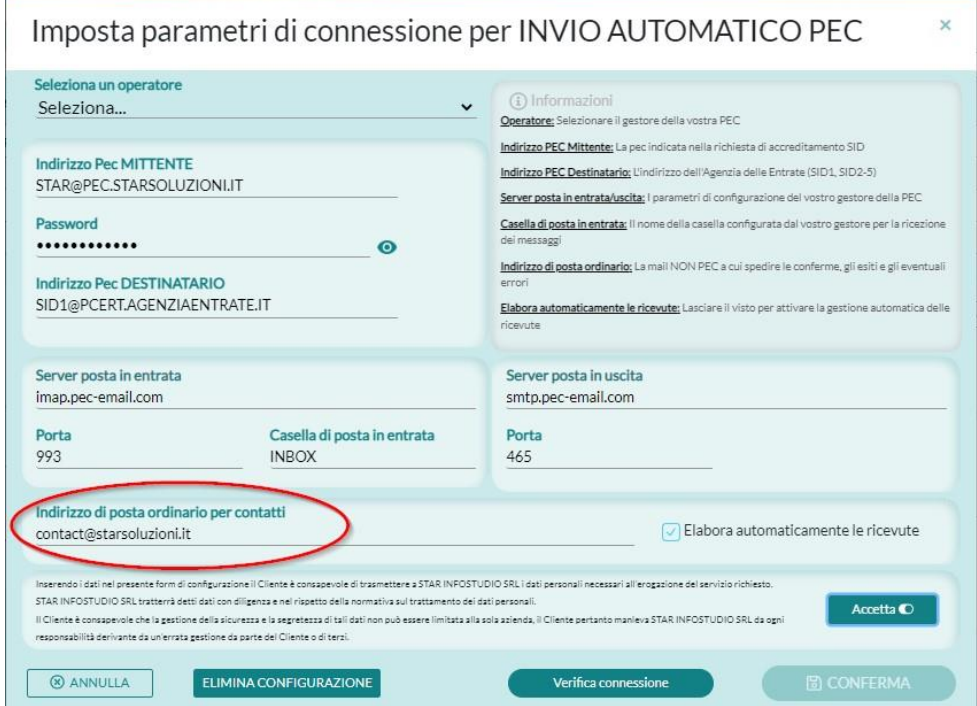

Fleggando il campo Elabora automaticamente le ricevute il programma andrà a verificare ogni ora se è disponibile la ricevuta, la elaborerà e metterà in chiaro.

Una mail all'indirizzo di posta ordinario per contatti, vi avviserà della disponibilità della ricevuta.

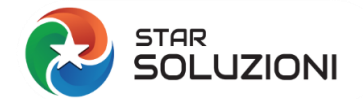

## <span id="page-13-0"></span>**21) Come posso caricare e verificare i certificati di firma del soggetto obbligato in CORA o CRS?**

Per caricare l'ambiente di sicurezza (o i certificati di firma) del soggetto obbligato, vi basterà seguire questi passi:

1.Dall'elenco soggetti, cliccare sull'occhiolino verde per accedere ai dettagli del soggetto e premere il pulsante CARICA

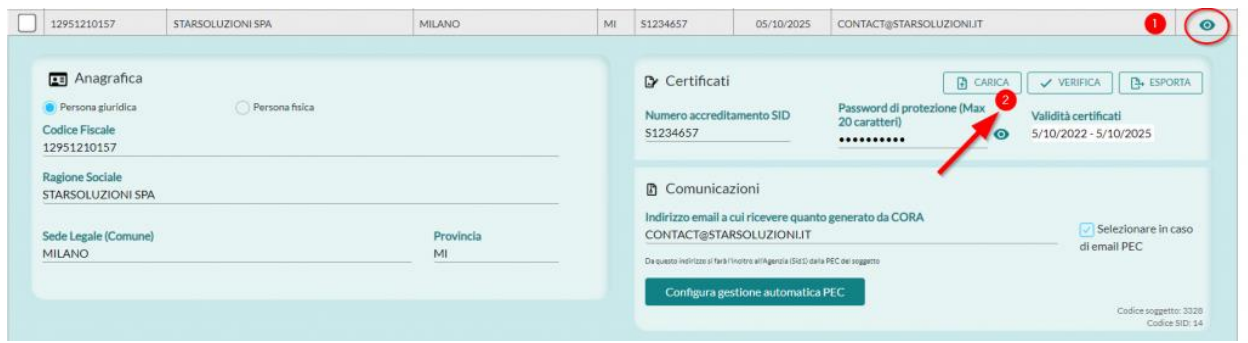

2. Selezionare la cartella dove sono stati salvati i certificati e selezionare tutti e 3 i file contemporaneamente (UTEC, UTEF e UTENTE.KF) e premere APRI

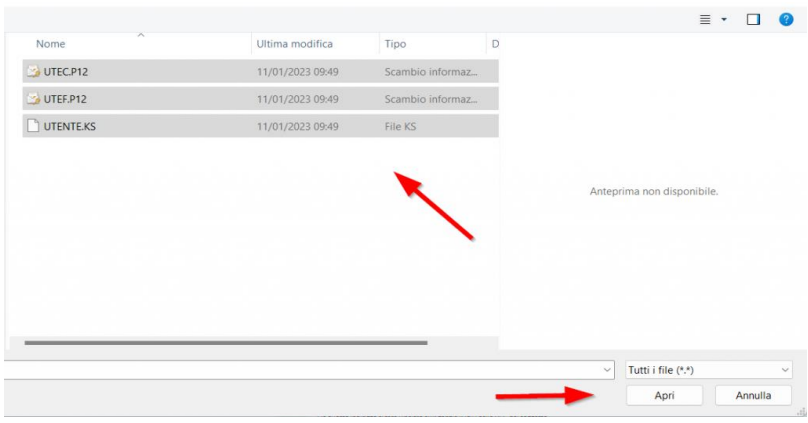

3. Se il caricamento è avvenuto correttamente, si leggerla il seguente messaggio

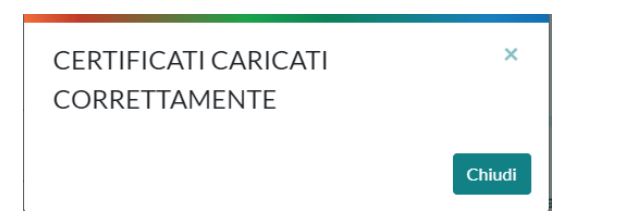

4. Inserire la password di protezione dei certificati e premere il tasto VERIFICA

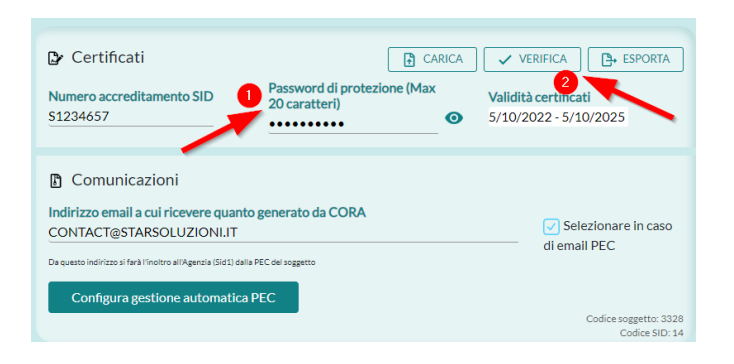

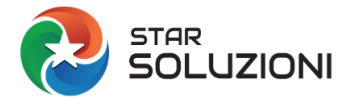

#### **FAQ STAR SOLUZIONI**

5. la verifica controlla la password, la scadenza, la chiave pubblica e la corrispondenza tra il CF del soggetto e il titolare dei certificati. Se i certificati sono validi verrà visualizzata una maschera dove non ci sono segnalazioni in rosso.

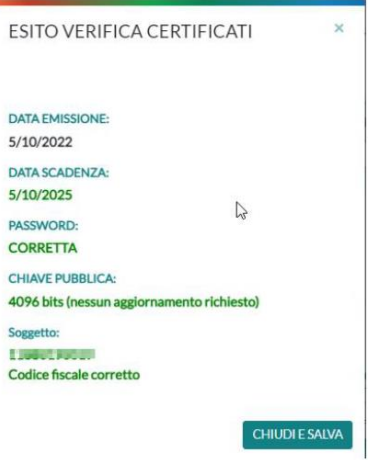

#### **22) Come faccio la prima comunicazione con CORA?**

<span id="page-14-0"></span>Per accedere ai rapporti del soggetto, cliccare uno qualsiasi dei campi nella riga corrispondente al soggetto, nell'elenco soggetti.

Per inserire un nuovo rapporto cliccare sul bottone NUOVO RAPPORTO

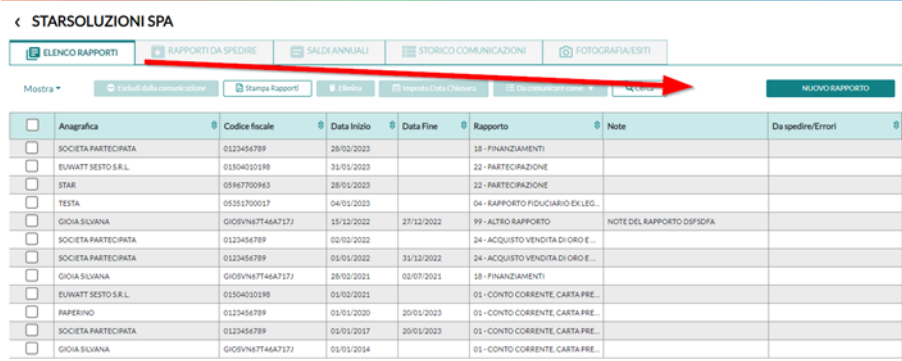

Scegliere il codice **TIPO RAPPORTO** dall'elenco e indicare la **DATA DI INIZIO** (va indicata sempre quella **EFFETTIVA**)

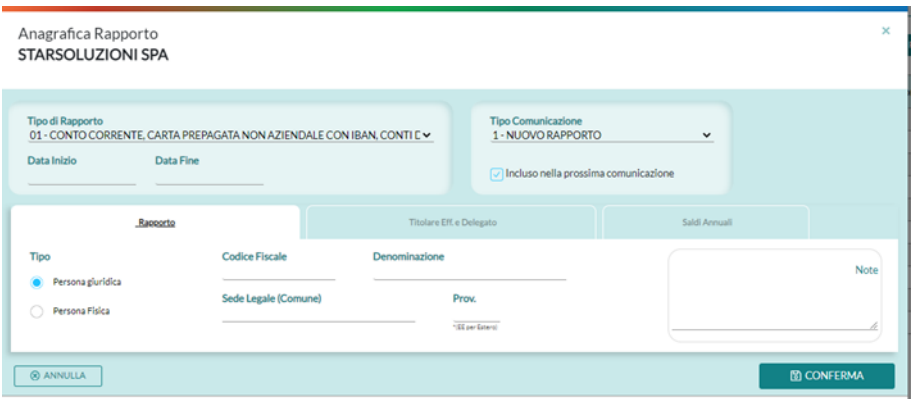

Indicare quindi i dati anagrafici il titolare del rapporto:

- codice fiscale (se italiano)
- Denominazione/Sede oppure

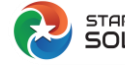

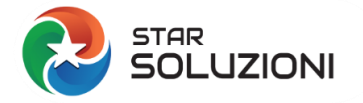

• Cognome Nome e dati di nascita

Il **TIPO COMUNICAZIONE** per un nuovo rapporto viene impostato automaticamente 1=NUOVO RAPPORTO e il messo il visto nel campo **INCLUSO NELLA PROSSIMA COMUNICAZIONE** (il rapporto si colorerà di rosa). Questo permetterà al programma di sapere quali sono i rapporti che si intende comunicare (includere nella comunicazione) quando verrà selezionata la scheda **RAPPORTI DA SPEDIRE.**

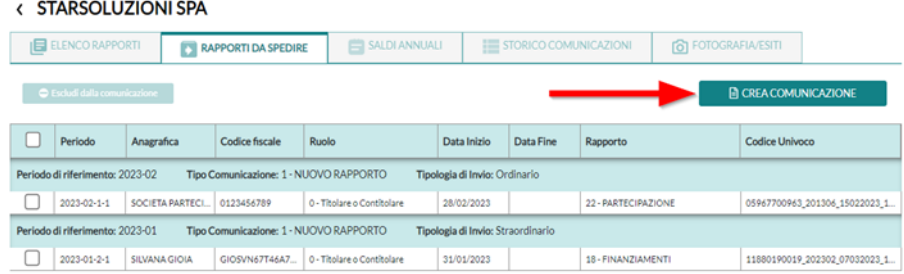

Dalla scheda **RAPPORTI DA SPEDIRE,** si può leggere:

- il **PERIODO DI RIFERIMENTO** raggruppando tutti i rapporti dello stesso anno/mese
- il **TIPO DI INVIO**: Ordinario (entro il mese successivo) Straordinario (Tardivo, oltre il mese successivo)

Premere quindi il tasto **CREA COMUNICAZIONE.** In questo modo la comunicazione verrà sottoposta al controllo SID e l'esito di questo controllo potrà essere positivo o negativo.

Nel primo caso, la comunicazione viene creata correttamente e certificati risultano validi. Sarà quindi possibile inviare la comunicazione al SID o direttamente da CORA, se è stata configurata la **GESTIONE AUTOMATICA DELLA PEC,** oppure all'indirizzo mail indicato, premendo CONFERMA. In questa seconda ipotesi viene spedita all'indirizzo indicato (quello del soggetto) una email con i due allegati PECAT così come deve essere inoltrata all'Agenzia delle Entrate all'indirizzo SID1@PCERT.AGENZIAENTRATE.IT

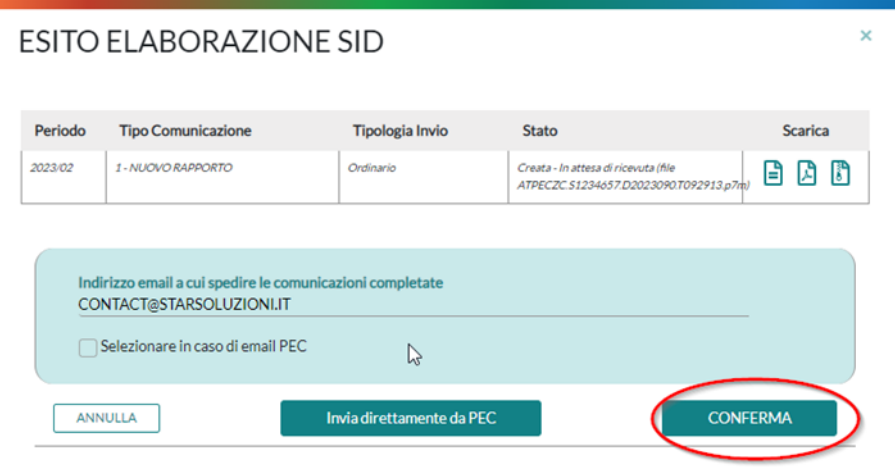

Nel secondo caso (esito negativo), la comunicazione NON passa al controllo del SID viene segnalato nello stato. Premendo sul triangolo con il punto esclamativo giallo (nella colonna Scarica) o sul pulsante giallo **SCARICA errori** è possibile scaricare il txt contenente l'errore in chiaro.

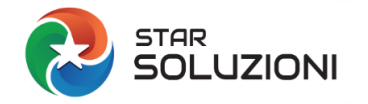

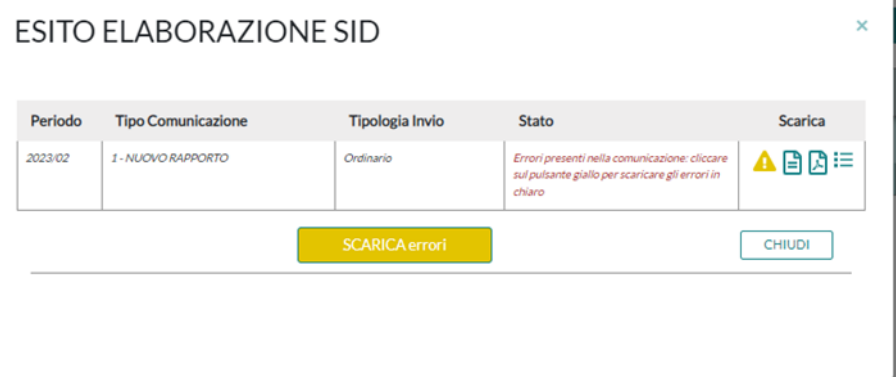

Bisognerà correggere gli errori, per poter inviare la comunicazione.

#### **23) Quando devo fare le comunicazioni mensili?**

<span id="page-16-0"></span>Dal 1° gennaio 2023 è stata ridefinita la scadenza per le comunicazioni mensili: dovranno essere trasmesse **entro l'ultimo giorno lavorativo del mese successivo**. Il sabato è considerato giorno non lavorativo. Quindi se l'ultimo giorno del mese capita di sabato o in un giorno festivo, i soggetti obbligati dovranno trasmettere le comunicazioni entro il giorno precedente non festivo.

## <span id="page-16-1"></span>**24) Titolare effettivo: chi è e come si comunica?**

Come chiarito anche dalle [FAQ](https://www.agenziaentrate.gov.it/portale/web/guest/schede/comunicazioni/integrativa-archivio-dei-rapporti-con-operatori-finanziari/faq) sulla normativa anagrafe rapporti, in riferimento alla comunicazione del titolare effettivo del rapporto finanziario, tale dato deve essere rilevato secondo i criteri applicabili ai fini della normativa antiriciclaggio.

Per la normativa antiriciclaggio 2019 [\(D.Lgs. n.125 del 2019\)](https://www.gazzettaufficiale.it/eli/id/2019/10/26/19G00131/sg), il titolare effettivo è la persona fisica per conto della quale è realizzata un'operazione e nel caso di entità giuridica, le persone fisiche che possiedono o controllano tale entità che ne risultano beneficiari.

Per ulteriori approfondimenti sul tema vi rimandiamo a [questo articolo](https://www.starsoluzioni.it/titolare-effettivo-e-anagrafe-rapporti/), presente sul nostro blog.

Per inserire il titolare effettivo in **CORA**, quando si comunica un nuovo rapporto, basterà posizionarsi sulla scheda Titolare effettivo e delegato e premere il pulsante **AGGIUNGI**, inserendo quindi i dati anagrafici del Titolare effettivo.

Quindi premere il tasto **CONFERMA** per salvare i dati e creare la comunicazione come al solito.

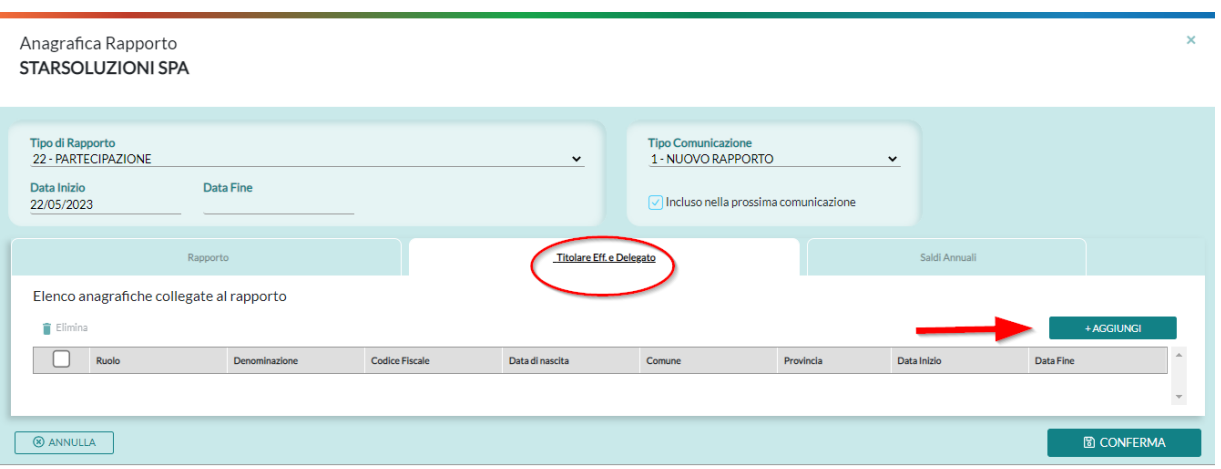

Se ci si accorge che non è mai stato comunicato il titolare effettivo o bisogna variare i dati di questo o ancora è stato modificato il titolare effettivo, cambierà il tipo comunicazione che non sarà TIPO 1 = nuovo rapporto, ma **TIPO 2 = aggiornamento** (vedi prossima FAQ).

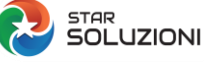

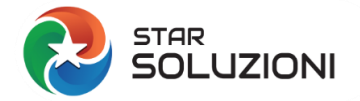

#### **25) Come si comunica una variazione di un rapporto?**

<span id="page-17-0"></span>Ogni variazione, di qualsiasi tipo, va fatta con il **Tipo comunicazione 2=Aggiornamento.**

Quindi per comunicare anagrafiche titolari effettivi (non comunicati in fase di apertura del rapporto) la procedura è:

- selezionare il rapporto
- nel dettaglio impostare TIPO COMUNCIAZIONE 2=Aggiornamento
- cliccare sulla scheda TITOLARI EFFETTIVI

Per ogni anagrafica da aggiungere:

- cliccare su AGGIUNGI
- compilare i dati del titolare e premere CONFERMA

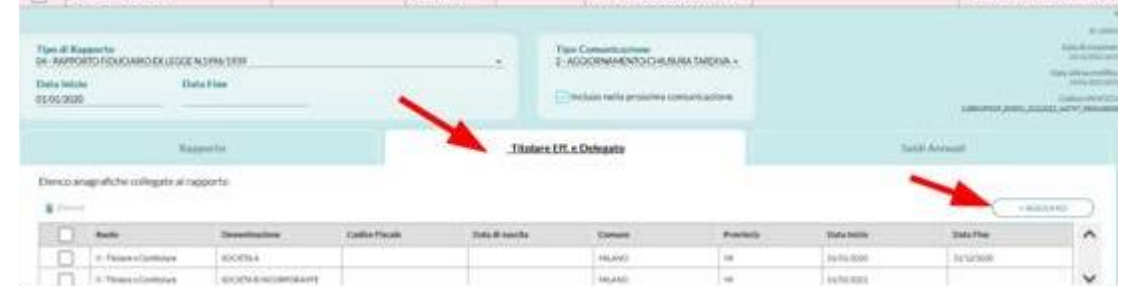

- mettere il visto nel campo INCLUSO NELLA PROSSIMA COMUNICAZIONE
- premere CONFERMA

Infine premere **RAPPORTI DA SPEDIRE**, verificare il riepilogo dei rapporti e premere CREA COMUNICAZIONE

## <span id="page-17-1"></span>**26) Come si comunicano i saldi annuali?**

Chiariamo subito: non tutti i rapporti prevedano la comunicazione dei saldi annuali.

Per sapere per quali rapporti bisogna comunicare i saldi, basta selezionare la scheda **SALDI ANNUALI**: vengono riportati solo i rapporti del soggetto che prevedono i saldi.

**STARSOLUZIONI SPA** 

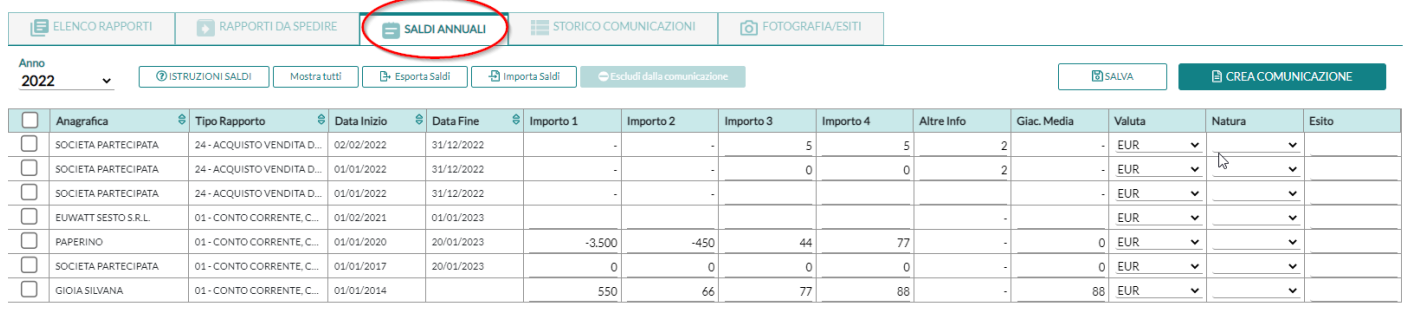

Compilare i campi come richiesto: è possibile scaricare il pdf ISTRUZIONI SALDI Spostandosi con il cursore sulle varie colonne, in nero vengono riportate le istruzioni di compilazione. Quando il segno deve essere maggiore di zero, viene specificato.

Una volta inseriti tutti i dati richiesti, premere il bottone **CREA COMUNICAZIONE**.

Ricordiamo che il [Provvedimento n. 176227 del 23 maggio 2022](https://www.agenziaentrate.gov.it/portale/web/guest/provvedimento-del-23-maggio-2022) ha modificato, tra le altre cose, i termini della comunicazione dei saldi annuali a partire dal 1° gennaio 2023. Il punto 2 del suddetto provvedimento recita testualmente: "La comunicazione di cui al presente provvedimento è effettuata annualmente, entro l'ultimo giorno lavorativo del mese di febbraio dell'anno successivo a quello cui si riferiscono le informazioni. Ai fini del presente provvedimento il sabato è considerato giorno non lavorativo. Non saranno comunque considerate tardive le comunicazioni pervenute entro l'ultimo giorno del mese".

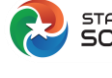

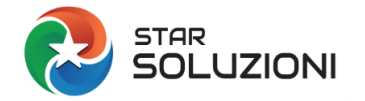

## <span id="page-18-0"></span>**27) Cos'è la fotografia di consistenza e come si legge?**

La **Fotografia di consistenza** riporta a ciascun operatore finanziario quanto risultante nell'Archivio dei Rapporti Finanziari alla data indicata nel tracciato.

La Fotografia di consistenza permette agli operatori finanziari:

- 1. la verifica di piena collimazione tra quanto negli anni comunicato e quanto gestito nei propri sistemi
- 2. l'individuazione di eventuali azioni correttive/integrative da intraprendere
- 3. una migliore gestione degli [esiti di elaborazione](https://www.agenziaentrate.gov.it/portale/web/guest/schede/comunicazioni/integrativa-archivio-dei-rapporti-con-operatori-finanziari/esiti-di-elaborazione)
- 4. l'erogazione dell'assistenza ai clienti che abbiano ricevuto esito di difformità in sede di controllo ISEE.

Per leggere il file ATPEC05 (Fotografia di consistenza) con CORA, basta cliccare sul bottone ELABORA FILE RICEVUTI

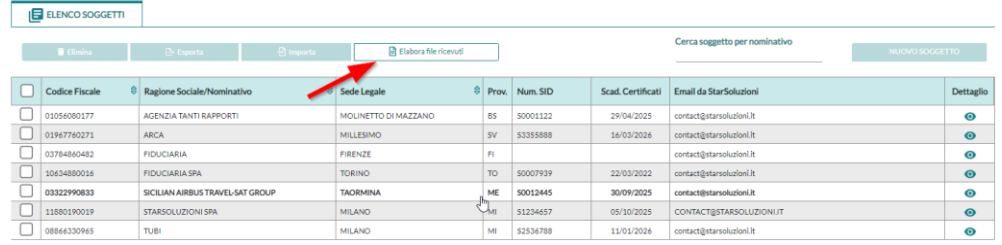

Il programma elaborerà la fotografia, confronterà i rapporti presenti in CORA e nell'Agenzia e metterà in chiaro il risultato. L'elaborazione fatta risulterà nella scheda FOTOGRAFIA/ESISTI del soggetto.

#### **N.B.: Le fotografie di consistenza vengono spedite solo ai clienti con i certificati validi al momento della creazione.**

#### <span id="page-18-1"></span>**28) Come posso fare un backup dei dati?**

Per fare il backup dei dati basta semplicemente selezionare il soggetto e poi premere il bottone ESPORTA: riceverete una email con allegato uno zip contenente tutti i dati che abbiamo sui nostri server per il soggetto (comunicazioni, ricevute, rapporti, certificati, credenziali).

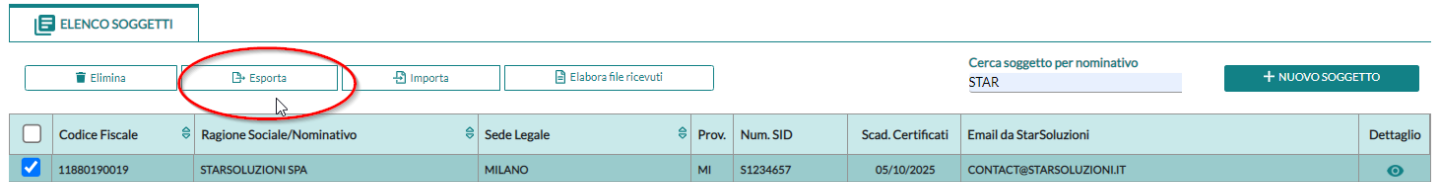

È bene fare questa esportazione ogni tanto (magari a fine mese dopo l'invio delle comunicazioni) per avere il vostro salvataggio dei dati. Se il soggetto esportato non serve più potrà essere eliminato e quindi avrete "un posto" libero nell'elenco dei soggetti.

## <span id="page-18-2"></span>**29) Come posso eliminare un soggetto in CORA?**

La procedura corretta per liberare lo spazio nell'elenco soggetti è:

- 1) selezionare il soggetto da eliminare
- 2) cliccare su ESPORTA e aspettare la ricezione della email con allegato lo zip contenente tutti i dati del soggetto
- 3) cliccare su ELIMINA per eliminare il soggetto.

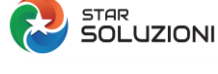

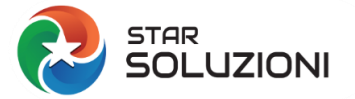

La verifica sui soggetti acquistati è fatta contando effettivamente i soggetti caricati nell'elenco: eliminandone uno si "libera" uno spazio che può essere sostituito da un nuovo soggetto.

## <span id="page-19-0"></span>**30) Come posso importare un soggetto in CORA – IPOTESI 1?**

In CORA WEB sono presenti i tasti IMPORTA ed ESPORTA per agevolare il passaggio dello storico.

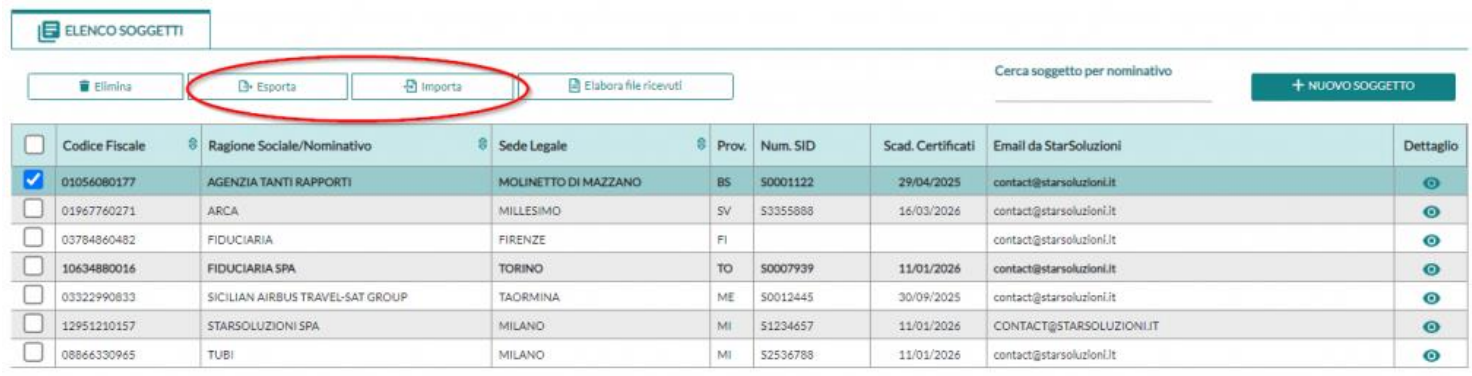

Le motivazioni per cui si rende necessario importare lo storico possono essere vari: tra le più comuni c'è la volontà di recuperare l'archivio di un soggetto che per anni è stato inattivo oppure quella, più frequente, di recuperare i dati gestiti da un altro professionista, che utilizzava sempre CORA WEB per gestire gli adempimenti all'Anagrafe Rapporti.

In [questo articolo](https://www.starsoluzioni.it/come-posso-fare-un-backup-dei-dati/) si può leggere come procedere con l'esportazione dei dati da CORA WEB.

In un successivo articolo, si vedrà come importare i dati, nell'ipotesi in cui gli adempimenti all'Anagrafe Rapporti fossero gestiti con un altro software.

Per importare un soggetto, precedentemente esportato, bisogna:

- 1. estrarre i file dalla cartella zip ricevuta in fase di esportazione;
- 2. premere il tasto IMPORTA dall'elenco soggetti;

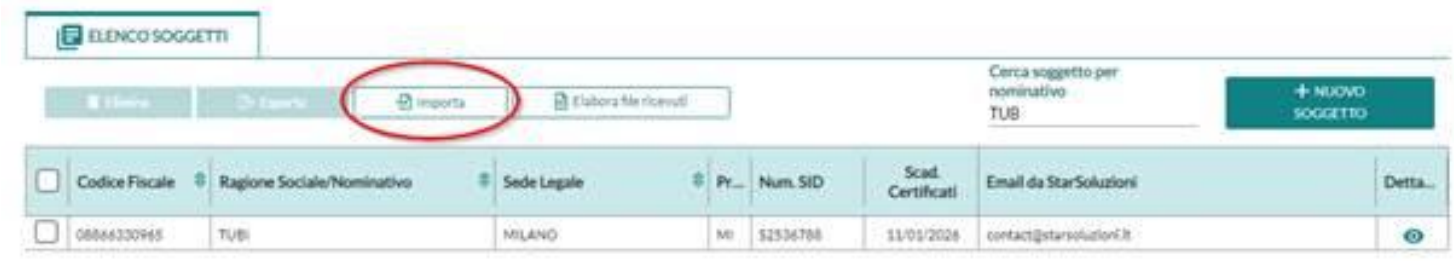

3.caricare il file txt, presente nella cartella EXPORT\_RAPPORTI;

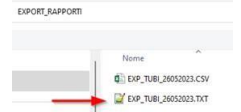

Questa operazione permettere di importare i dati anagrafici, numero sid e password di protezione certificati e i rapporti;

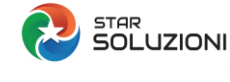

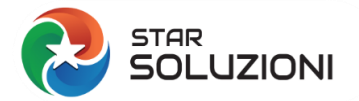

4. cliccare nuovamente sul tasto Importa, scegliere questa volta la cartella "certificates" e selezionare i tre file UTEC UTEF UTENTE.KS;

# certificates Nome CREDENZIALI.TXT UTEC.P12 UTFF.P12 **UTENTE.KS**

A questo punto verificare che l'importazione dei dati del soggetto e dei rapporti sia avvenuta correttamente.

## <span id="page-20-0"></span>**31) Come posso importare un soggetto in CORA – IPOTESI 2?**

In un procedente articolo abbiamo visto come è possibile importare i dati del soggetto obbligato e i suoi rapporti, nell'ipotesi in cui l'importazione avvenga da CORA.

In questo articolo invece vediamo come è possibile arrivare allo stesso risultato, nell'ipotesi in cui l'importazione debba venire da altro software. Si tratta di un'ipotesi frequente, nel caso in cui il cliente era gestito da un altro professionista.

Ricordiamo che è l'acquisizione dello storico delle comunicazioni anagrafe rapporti è necessaria per poter chiudere in futuro rapporti che oggi risultano ancora aperti.

Abbiamo diverse possibilità:

1. Vi fate dare dal cliente (o dal professionista che lo seguiva) TUTTE le comunicazioni mensili fatte negli anni con qualsiasi programma. Mettete tutti i file in una cartella che poi zipperete e spedirete a noi via email: penseremo noi ad eseguire l'elaborazione di ripristino.

2. Se il cliente (o il professionista che lo seguiva) ha ancora accesso al programma utilizzato per gli adempimenti Anagrafe Rapporti, allora fate creare al cliente una comunicazione di tipo 2=AGGIORNAMENTO con TUTTI i rapporti che ha in questo momento sul software in uso. Ci spedite il file TXT che viene generato e facciamo noi l'importazione. Questa è l'opzione migliore.

3. Dall'ultima fotografia di consistenza ricevuta (ottobre 2022) si ricostruiscono – a mano – i rapporti da caricare in CORA. Questa è l'opzione estrema se non si ha modo di avere lo storico.

4. Si aspetta la prossima fotografia di consistenza (spedita generalmente a ottobre di ogni anno) per verificare cosa manca in archivio e si aggiorna a mano come al punto 3.

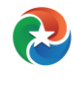

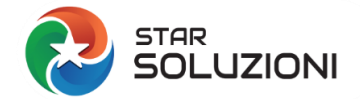

## <span id="page-21-0"></span>**32) Come leggere i file ATPEC ricevuti dall' Agenzia delle Entrate?**

Tutti i file spediti dall'Agenzia delle Entrate (Sogei) hanno un nome strutturato in questo modo:

## **AT PEC XX**

Dove:

AT = Anagrafe Tributaria verso

PEC = Soggetto che comunica con la PEC

XX = Tipo comunicazione.

Il nome del file ricevuto cambia in funzione del contenuto (tipo comunicazione):

1) ATPECZC = Ricevuta di trasmissione. È il corrispondente della "ricevuta di ritorno" cartacea: testimonia la ricezione da parte dell'Agenzia della comunicazione.

2) ATPEC03 = Esito di trasmissione. È il risultato dell'elaborazione della ricevuta di trasmissione. Riporta gli esiti / errori di contesto in comunicazioni precedenti.

3) ATPEC04 = Saldi annuali mancanti. Questo file arriva spontaneamente dall'Agenzia se viene rilevata la mancata comunicazione dei saldi annuali per rapporti che li prevedono (errore 409). A questa comunicazione va data risposta entro 30 giorni.

4) ATPEC05 = Fotografia di consistenza. A fine ottobre/inizio novembre l'Agenzia spedisce spontaneamente questo file con la situazione dei rapporti presenti in anagrafe per il soggetto. La Fotografia va elaborata (messa in chiaro) con SID e il contenuto confrontato con il database in uso (il nostro CORA) per verificare il perfetto allineamento dei due archivi: eventuali discordanze vengono evidenziate dalla nostra procedura automaticamente.

Per leggere il contenuto dei file ATPEC con CORA è necessario elaborarli con il bottone ELABORA FILE RICEVUTI.

In questo modo viene essere messo in chiaro il file ricevuto.

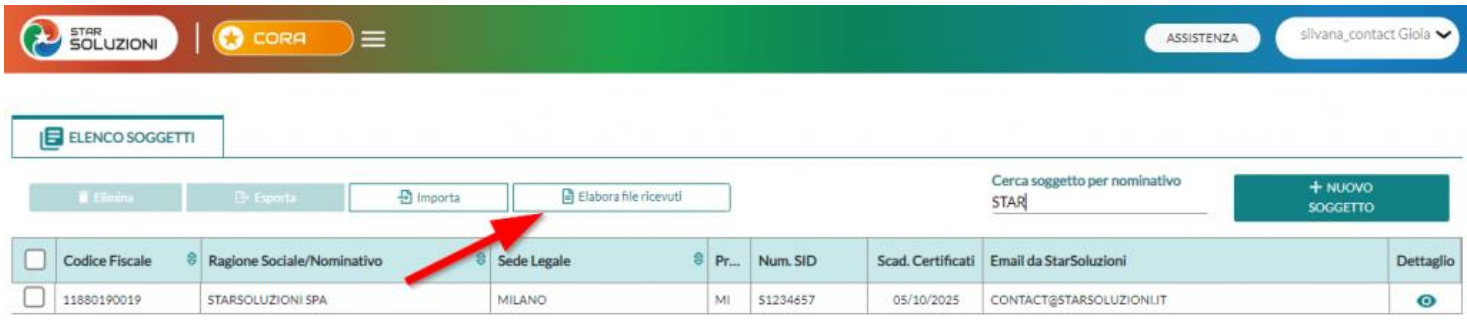

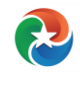

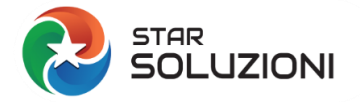

## <span id="page-22-0"></span>**33) Come leggere gli errori segnalati da CORA?**

#### **Ecco la nuova gestione degli errori**

Abbiamo migliorato la gestione degli errori in CORA per renderne più intuitiva la lettura.

Il modo migliore per spiegarvelo e mostrarvi come funziona.

La Holding STAR SOLUZIONI SPA deve comunicare due nuovi rapporti, con periodi differenti:

A) Una partecipazione nella Società Alfa (tipo rapporto 22)

B) Un finanziamento ricevuto dal socio (tipo rapporto 18)

Una volta create le due comunicazioni, CORA segnala la presenza di errori.

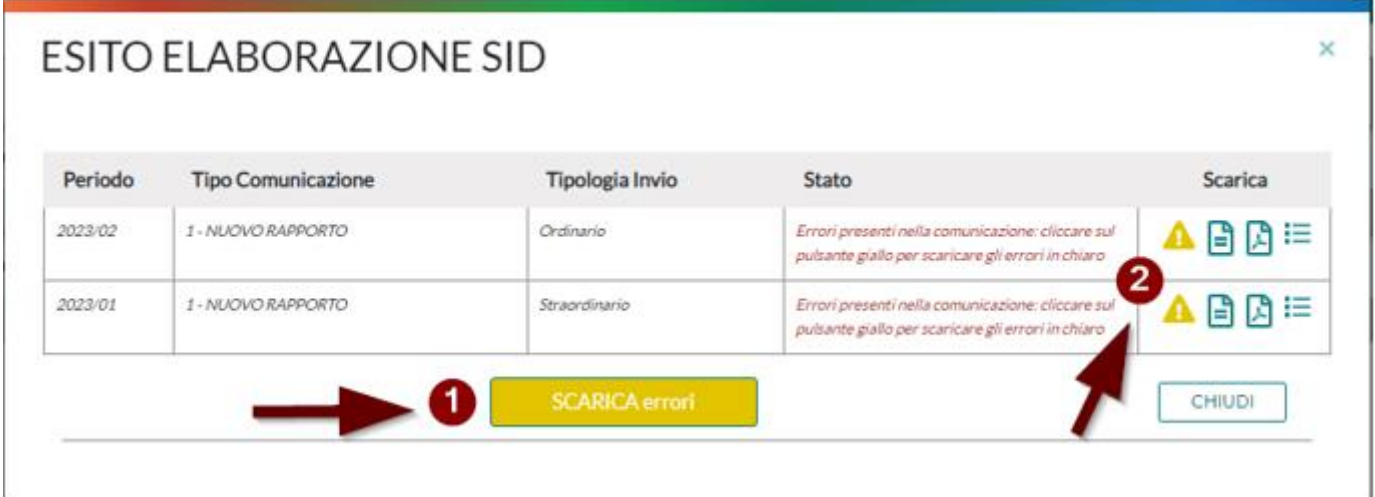

Per leggere gli errori potete:

- 1. Cliccare sul pulsante giallo "SCARICA errori". In questo modo scaricherete uno zip che contiene entrambi i file txt con il report degli errori
- 2. Cliccare sul punto esclamativo giallo, per ogni comunicazione. Scaricherete il file txt di quella specifica comunicazione.

Lettura del diagnostico

- A) Nel caso della partecipazione nella Società Alfa il diagnostico segnala due errori:
- -Il codice fiscale errato del rapporto

-Il codice fiscale errato nell'anagrafica collegata al rapporto.

In entrambi i casi è individuato qual è il Valore da correggere

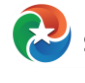

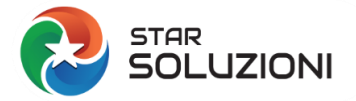

#### **FAQ STAR SOLUZIONI**

C:\Users\Valentina\Downloads\Report\_errori\_CMW\_STARSOLUZIONISPA\_202302\_1\_1\_20230308104806.txt.txt - Notepad++

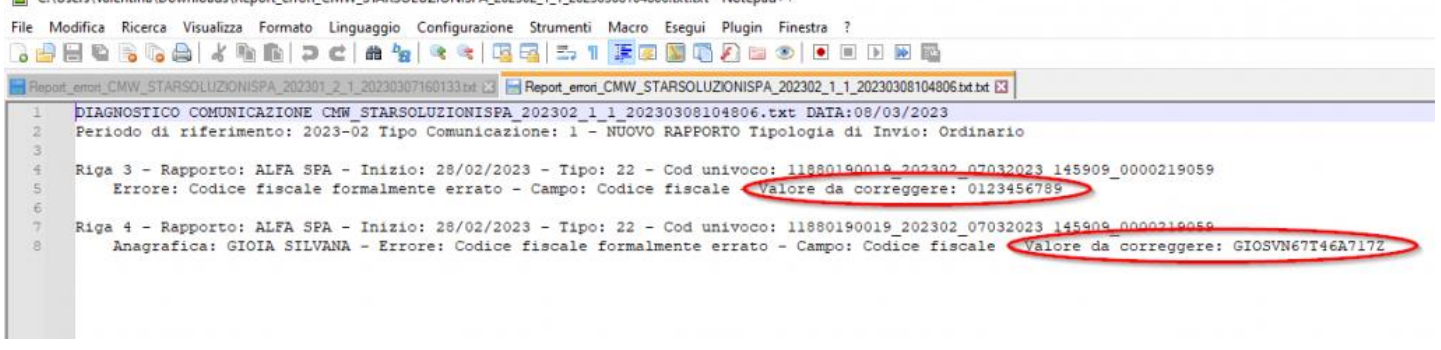

#### B) Nel caso del finanziamento ricevuto dal socio il diagnostico segna un errore:

-Il codice fiscale errato del rapporto.

Viene individuato quel è il Valore da correggere

C:\Users\Valentina\AppData\Local\Temp\Rar\$Dla14368.46668\Report\_errori\_CMW\_STARSOLUZIONISPA\_202301\_2\_1\_20230307160133.txt - Notepad++

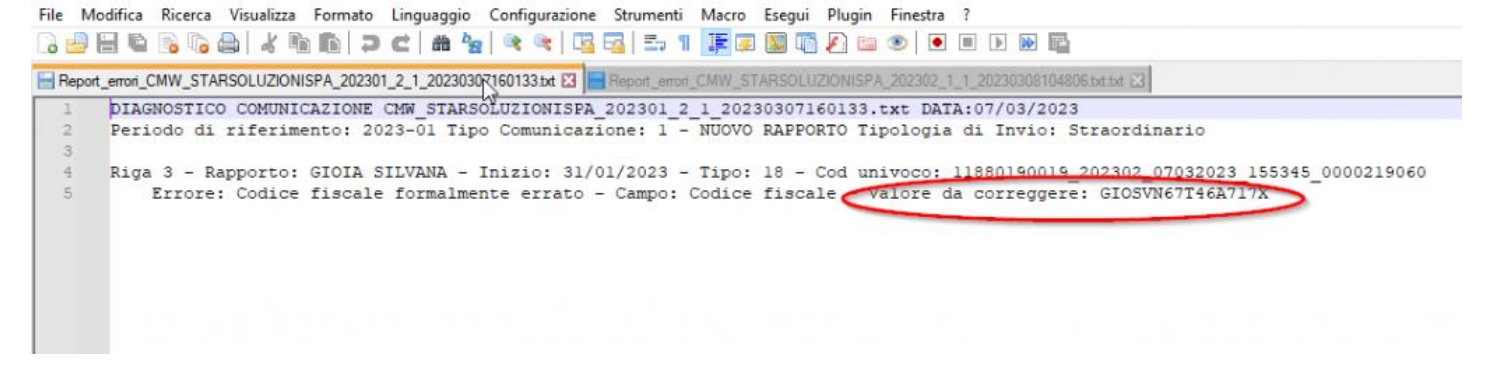

Se si ritorna nell'elenco dei rapporti della Holding, i rapporti errati vengono evidenziati in giallo e una breve descrizione dell'errore è visibile nell'ultima colonna a destra

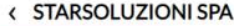

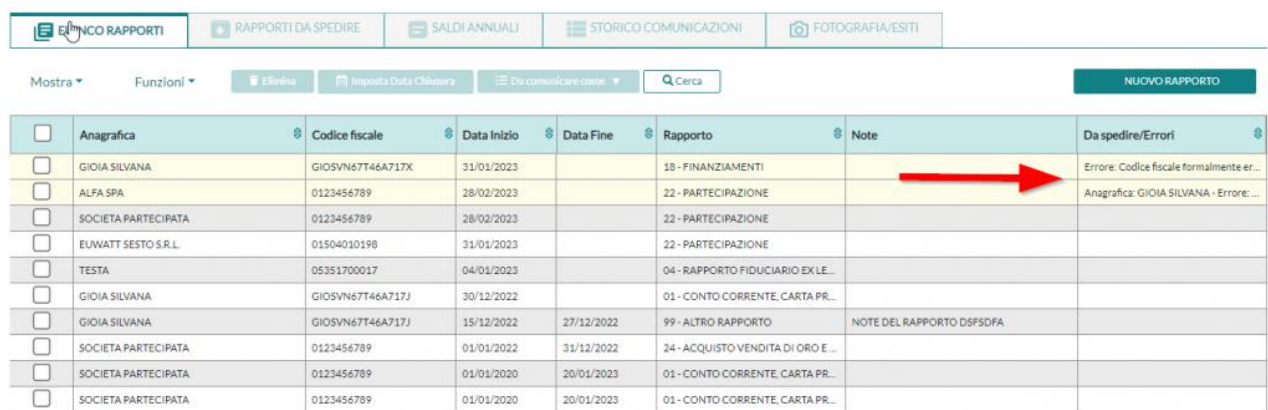

Inoltre cliccando sul rapporto, in rosso viene evidenziato l'errore da correggere.

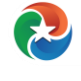

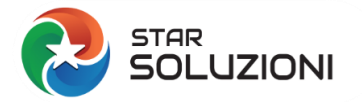

#### **< STARSOLUZIONI SPA**

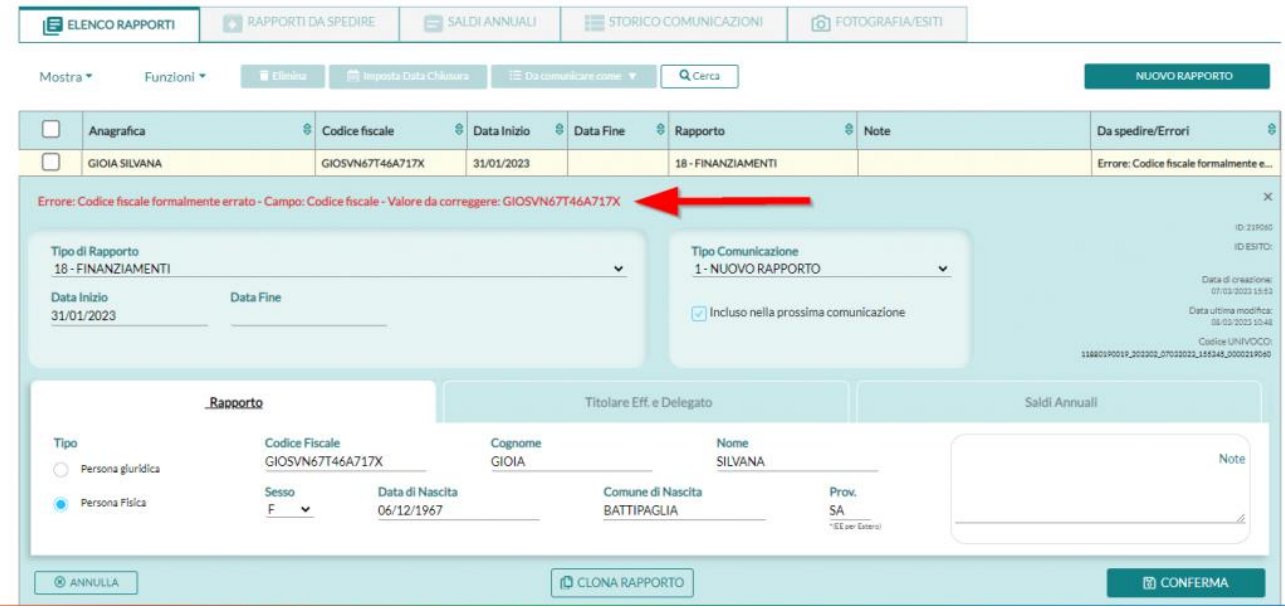

Basterà correggere l'errore e premere su conferma per far ritornare la riga rosa e rendere il rapporto pronto per la prossima comunicazione.

#### <span id="page-24-0"></span>**34) Come rispondere all'errore "nome file allegato non conforme alle specifiche"? Esito di trasmissione ATPEC03**

In [questo precedente articolo](https://www.starsoluzioni.it/come-leggere-i-file-ricevuti-dallagenzia/) pubblicato sul nostro blog, abbiamo visto come sono strutturati i nomi dei file inviati all'Agenzia delle Entrate e le differenti tipologie di ricevute collegate alle comunicazioni.

In questo articolo, vogliamo soffermarci sugli **esiti di trasmissione**: si tratta dei file ATPEC03 spediti dall'Agenzia delle Entrate a seguito della ricezione di una comunicazione contenente esiti/ errori.

Ricordiamo sempre che per leggere il contenuto dei file ATPEC con CORA, è necessario elaborarli con il bottone ELABORA FILE RICEVUTI.

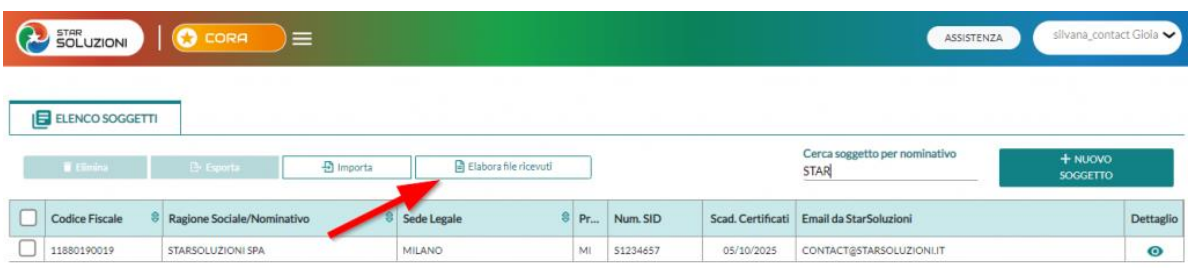

In questo modo viene essere messo in chiaro il file ricevuto.

Vediamo quindi come rispondere a uno degli esiti che più frequentemente ricevono i nostri clienti:

"Richiesta scartata: nome file allegato non conforme alle specifiche".

Questo errore si presenta quando alla mail inviata al SID o non ci sono i due file pecat o c'è qualcosa in più che non dovrebbe esserci.

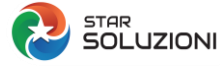

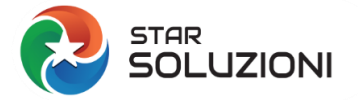

È probabile che il gestore di posta, abbia aggiunto in automatico un allegato che non doveva esserci.

In questi casi l'Agenzia delle Entrate non va neanche a leggere la comunicazione allegata, ma scarta tutto.

#### **Come risolvere il problema?**

Bisognerà innanzitutto verificare cosa è stato effettivamente spedito.

Per controllare gli allegati inviati, va aperto il messaggio inviato e vanno verificati appunto gli allegati: devono esserci solo i due file PECAT e niente altro.

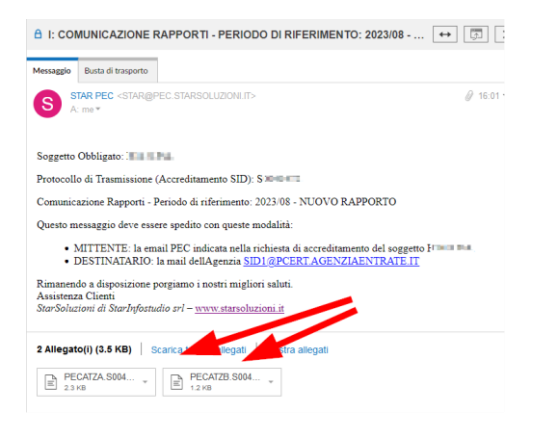

Fatta la verifica, bisognerà mandare nuovamente la mail al SID, allegando a mano i due file pecat e accertandosi che non ci siano altri allegati.

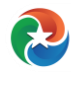